## **Making a Payment**

From the Colby Community College website, click on the ePortal link at the top left corner

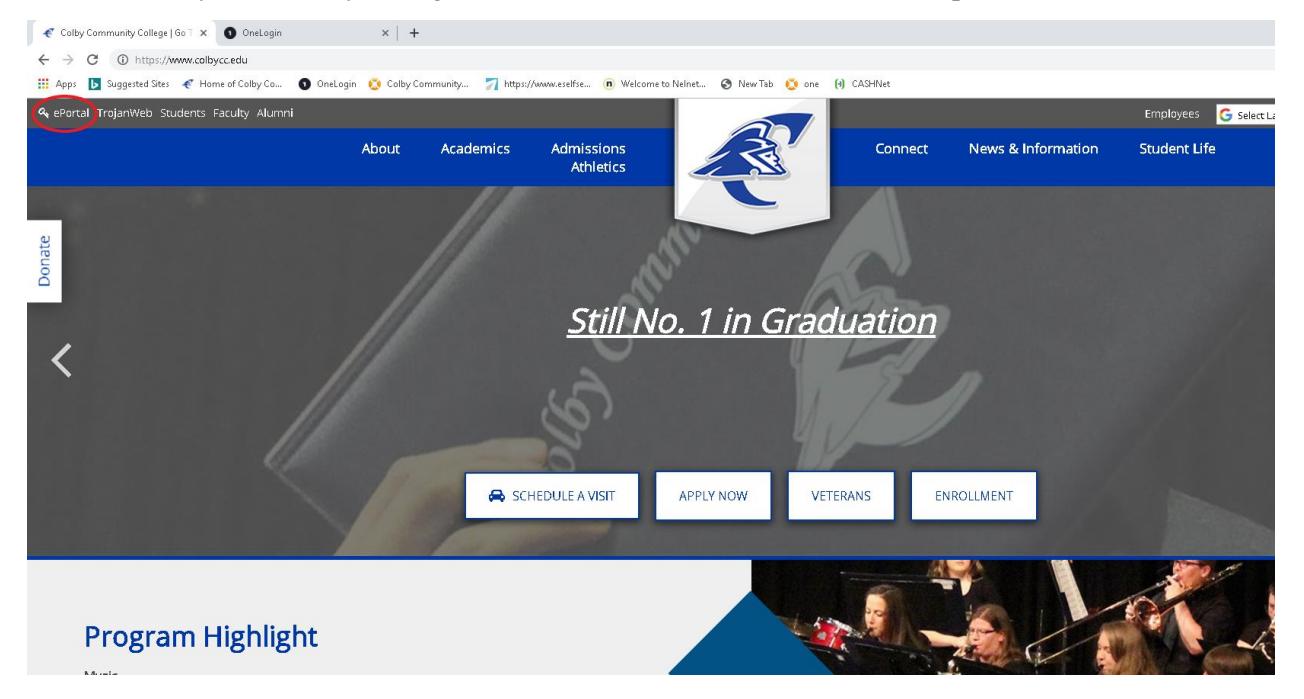

This will take you to your onelogin. You will need to enter your CCC email address or your student ID # and your password.

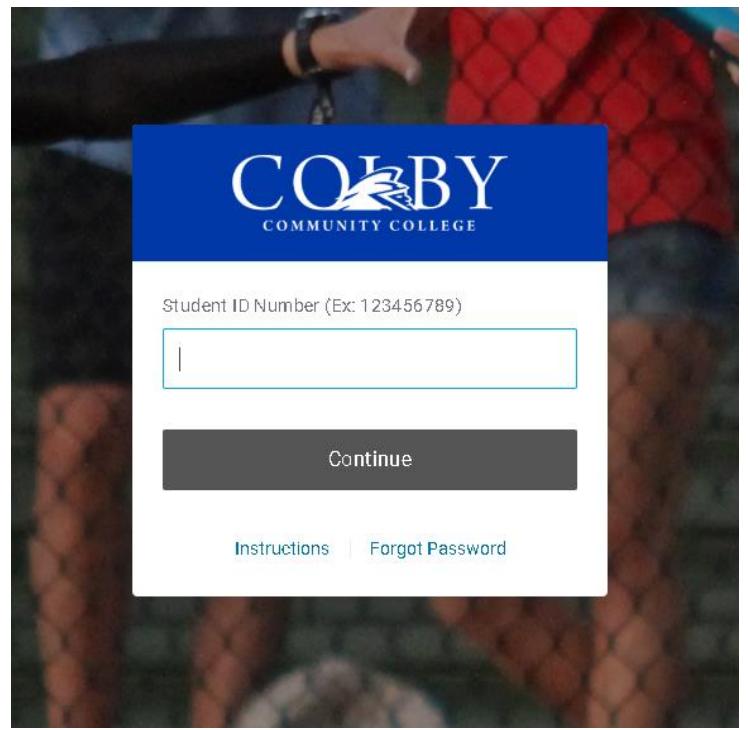

From this screen select the Trojan Web tab.

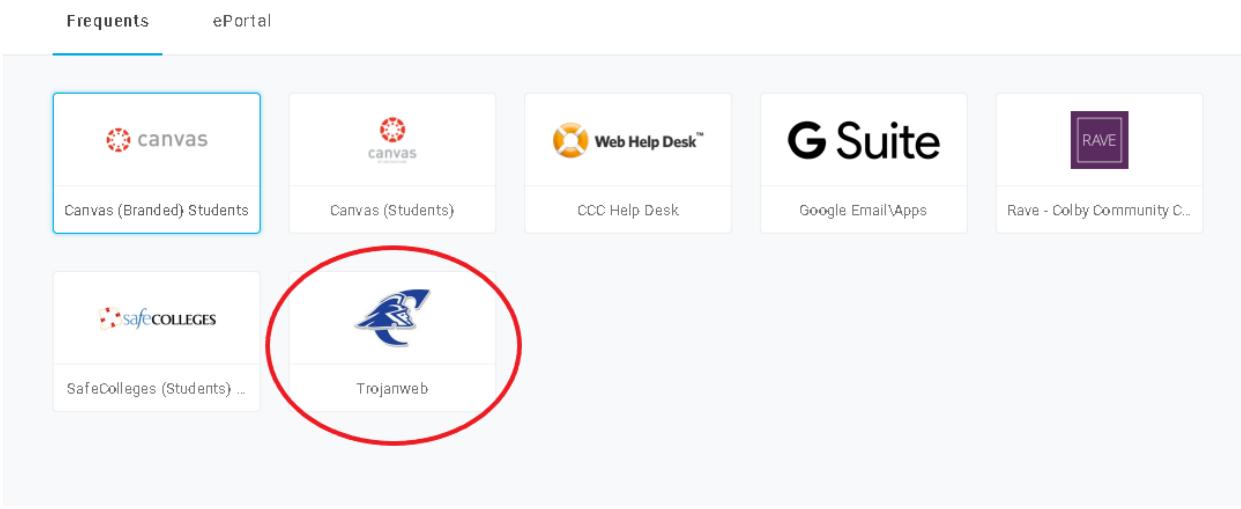

## Your Trojan Web account will look similar to this. Click on the Finances tab

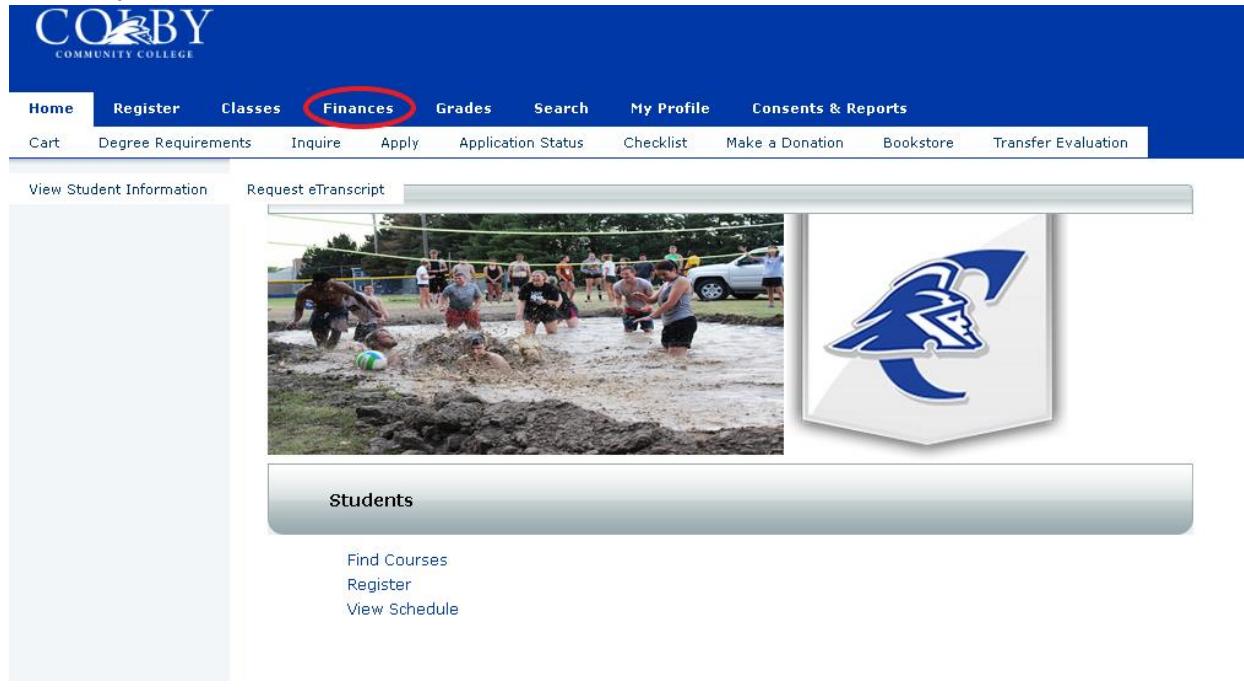

Then click on the Make a Payment tab

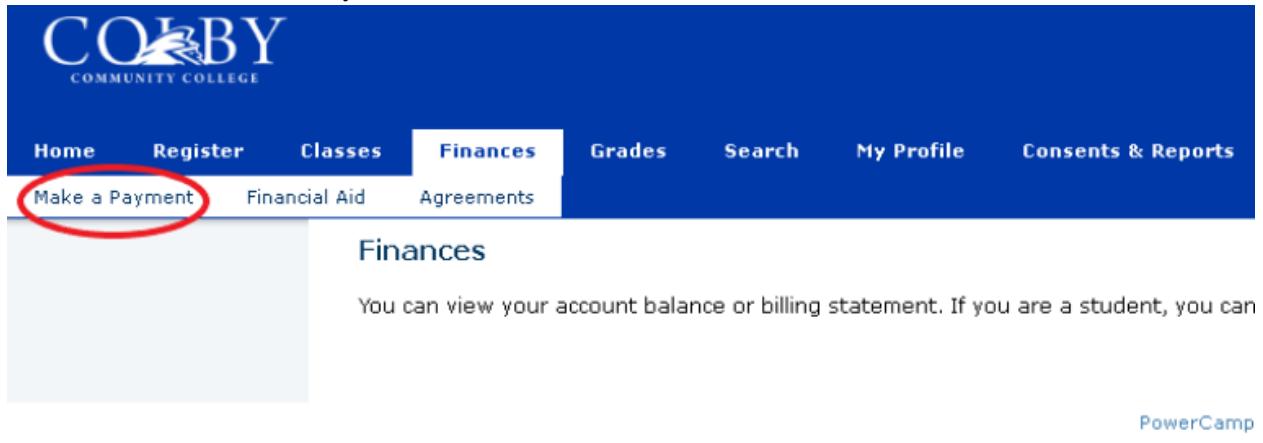

From here you can click on Make a Payment. This will allow you to make any payment amount either using a Debit or Credit Card or an Electronic Check.

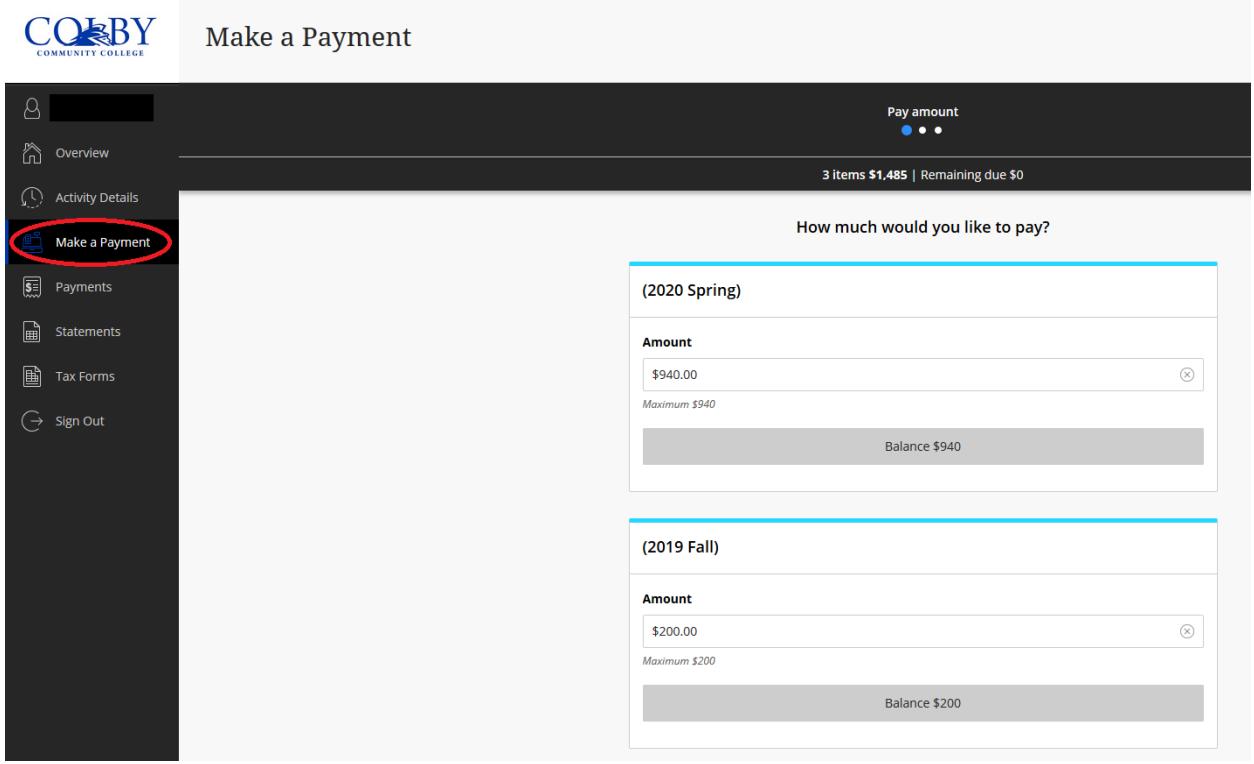